## Getting access to the Melbourne Karate Clubs Video Content

- 1. Go to https://lklmmedia.com
- 2. You will see a "Club Pages" Menu at the top of the page, in the Dropdown is "Melbourne Karated Clubs"

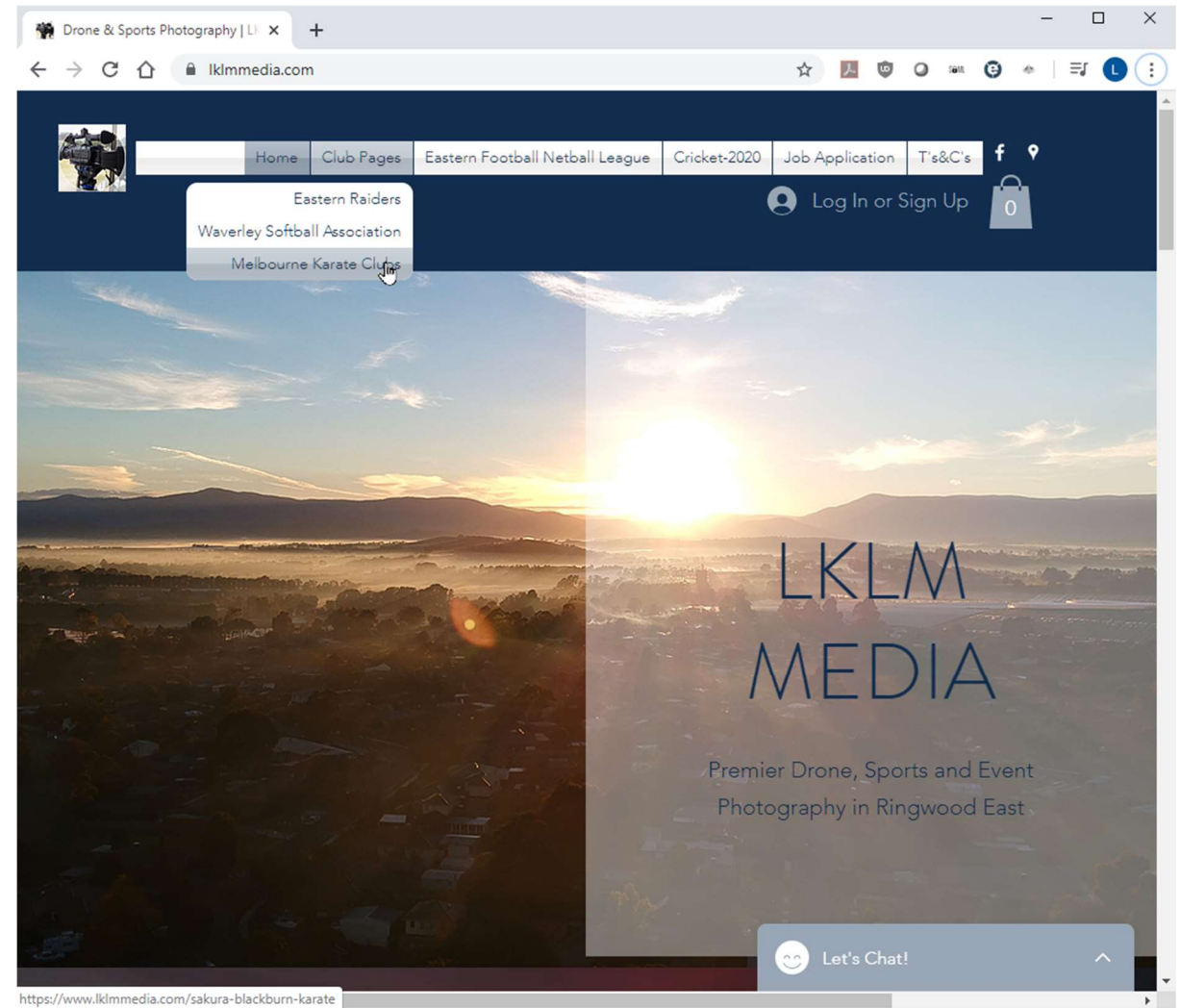

3. Clicking on this will present you with a Login request, or if you have not Signed up – you can choose to Signup new.

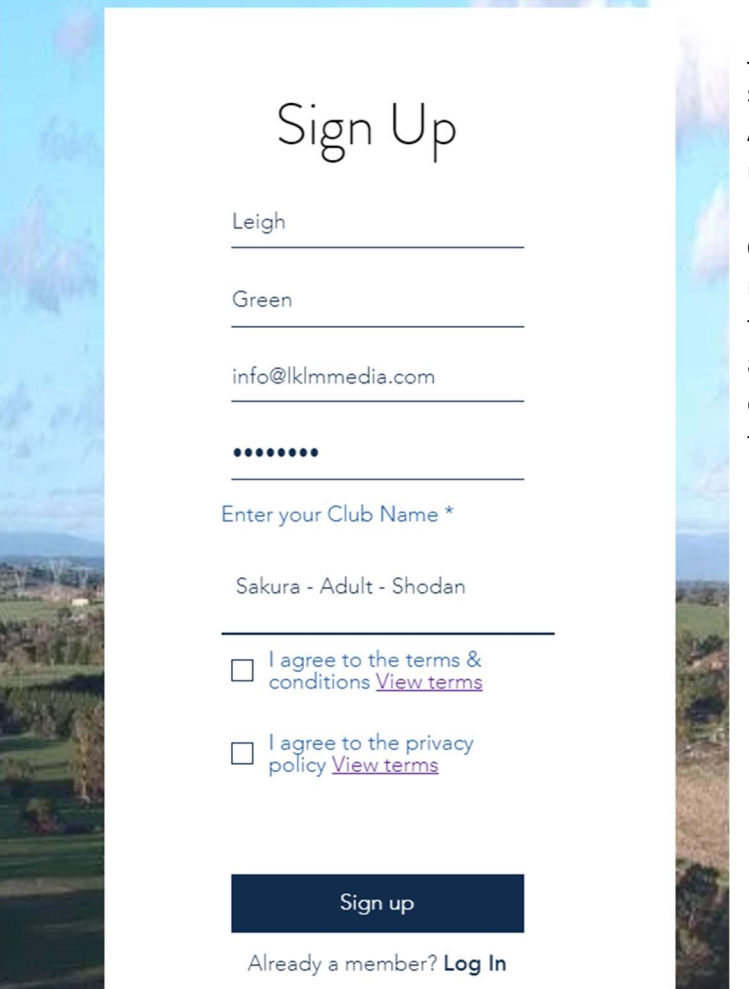

Just make sure in the "Club Name" section, put in your Club name, your Age group, and the Belt/Rank you are next attempting.

Once you register – you will get a notification email and within a short time we will assign you to the appropriate group on the system to enable you to get the Videos allocated to you.

4. When you log in you will see a page with all the Videos available to All members, however you will only be able to get to your own assigned videos

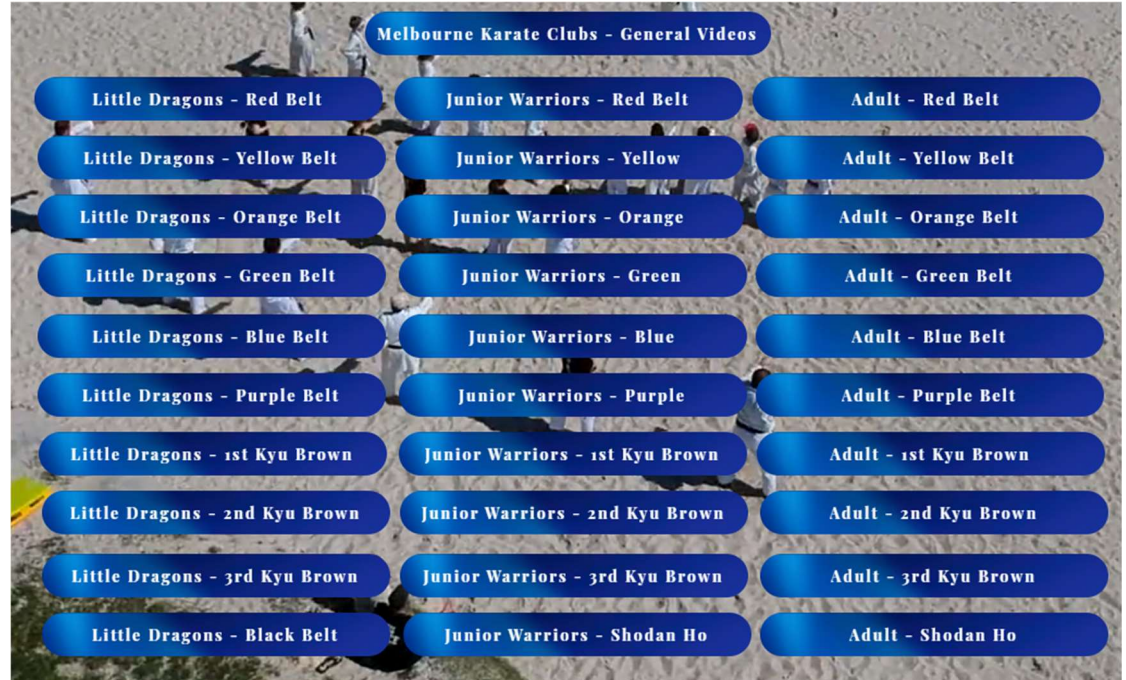

Once you click into your Group/Belt you should see the Video Gallery with a number of videos as assigned to your by your Sensei

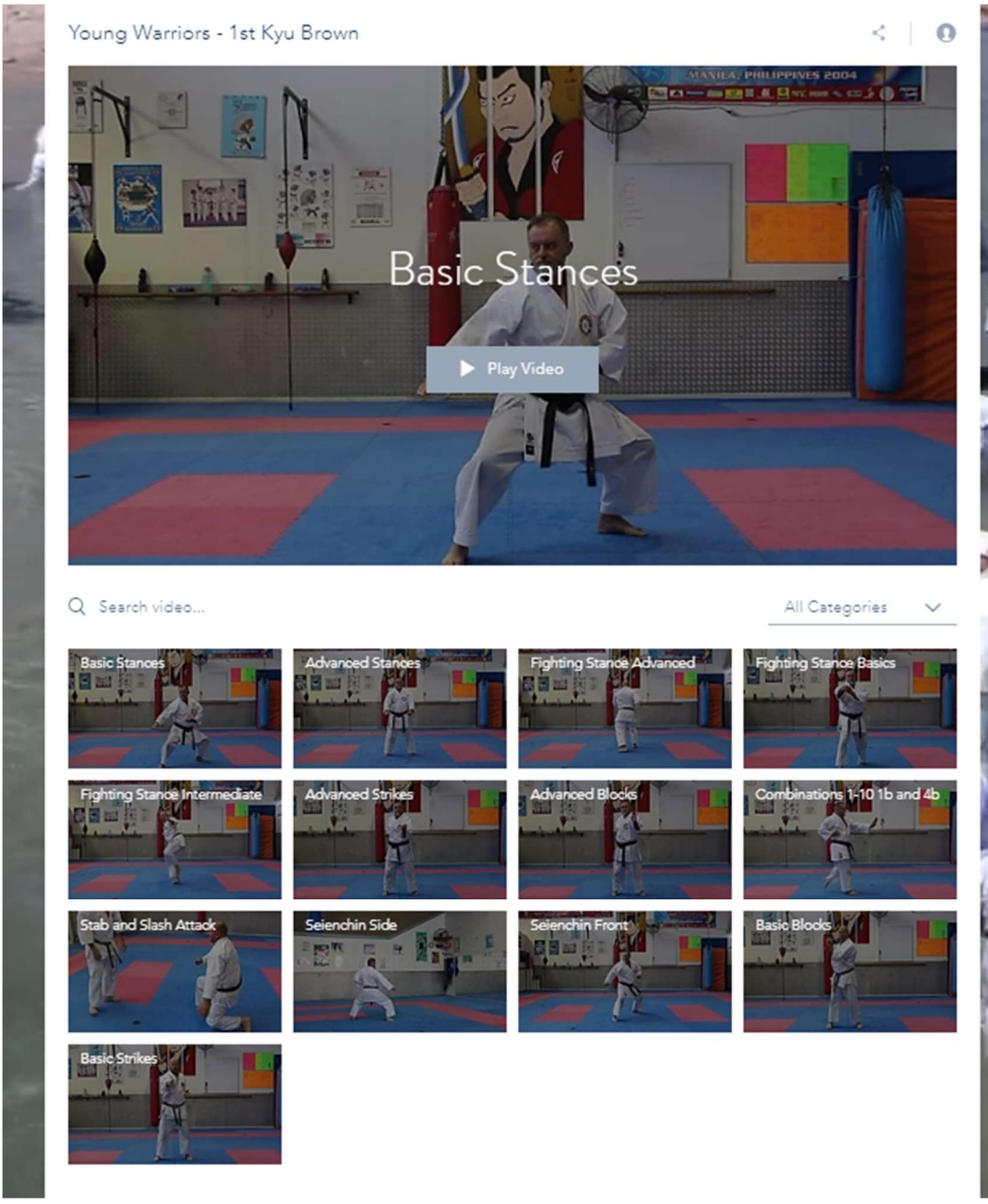

If at any point you get stuck with any issues on the site – there is an interactive Chat utility.

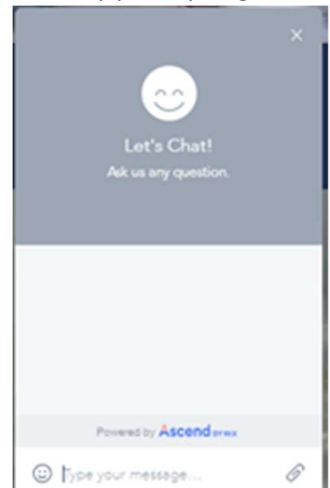

## Uploading Grading Videos:

You can drag and drop or pick Video files to upload here: https://mediacloud.lklmmedia.com/owncloud/s/RoMWSWWiMxstfw1

You will need to enter a Password – which is KarateRocks2020

When uploading you will notice you cannot see any other Files there, which means no other members can see your videos, only the Sensei's will have access to them

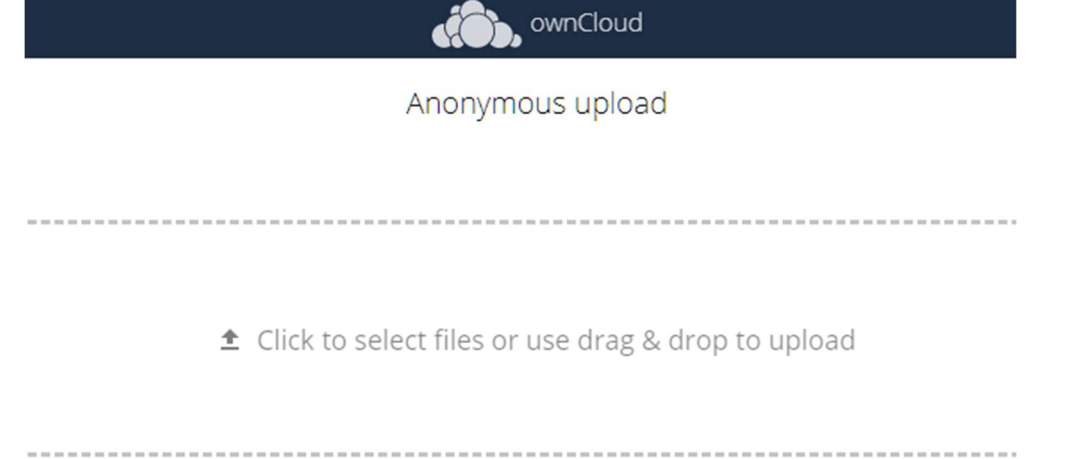

Try to keep the Video sizes to 250Mb or less. If you are having troubles making your video files this small – please contact Leigh Green via info@lklmmedia.com or jump back onto the https://lklmmedia.com site, login and commence a chat to try and run through some troubleshooting tips. The Video files should also be labelled in such a way to make them easy to identify. Such as:

Leigh-sakura-kata1.mp4

Richard-blackburn-seinchin.mp4

If you need to re-upload a video file  $-$  if you use the same name it will over-write the original. So if you are needing your sensei to see two different versions of a file – make sure you name the Updated file to account for this.